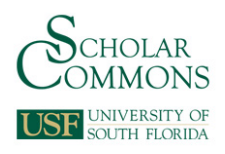

University of South Florida [Scholar Commons](https://scholarcommons.usf.edu/) 

[CUTR Research Reports](https://scholarcommons.usf.edu/cutr_reports) **CUTR Publications** 

9-24-2002

# Repair Time Standards for Transit Vehicles: Transit Database User's Manual

Grisselle Centeno

Follow this and additional works at: [https://scholarcommons.usf.edu/cutr\\_reports](https://scholarcommons.usf.edu/cutr_reports?utm_source=scholarcommons.usf.edu%2Fcutr_reports%2F427&utm_medium=PDF&utm_campaign=PDFCoverPages) 

#### Scholar Commons Citation

Centeno, Grisselle, "Repair Time Standards for Transit Vehicles: Transit Database User's Manual" (2002). CUTR Research Reports. 427. [https://scholarcommons.usf.edu/cutr\\_reports/427](https://scholarcommons.usf.edu/cutr_reports/427?utm_source=scholarcommons.usf.edu%2Fcutr_reports%2F427&utm_medium=PDF&utm_campaign=PDFCoverPages) 

This Technical Report is brought to you for free and open access by the CUTR Publications at Scholar Commons. It has been accepted for inclusion in CUTR Research Reports by an authorized administrator of Scholar Commons. For more information, please contact [scholarcommons@usf.edu.](mailto:scholarcommons@usf.edu)

# **REPAIR TIME STANDARDS FOR TRANSIT VEHICLES TRANSIT DATABASE USER'S MANUAL**

# **SEPTEMBER 24, 2002**

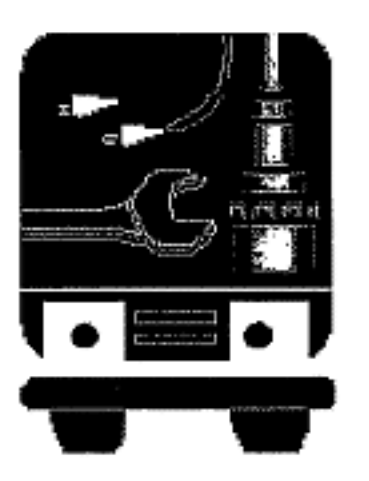

Submitted by: Grisselle Centeno, Ph. D. Industrial and Management Systems Engineering Department University of South Florida

> FDOTProjectBC137-RPW032 CUTRAccount2117-473-LO

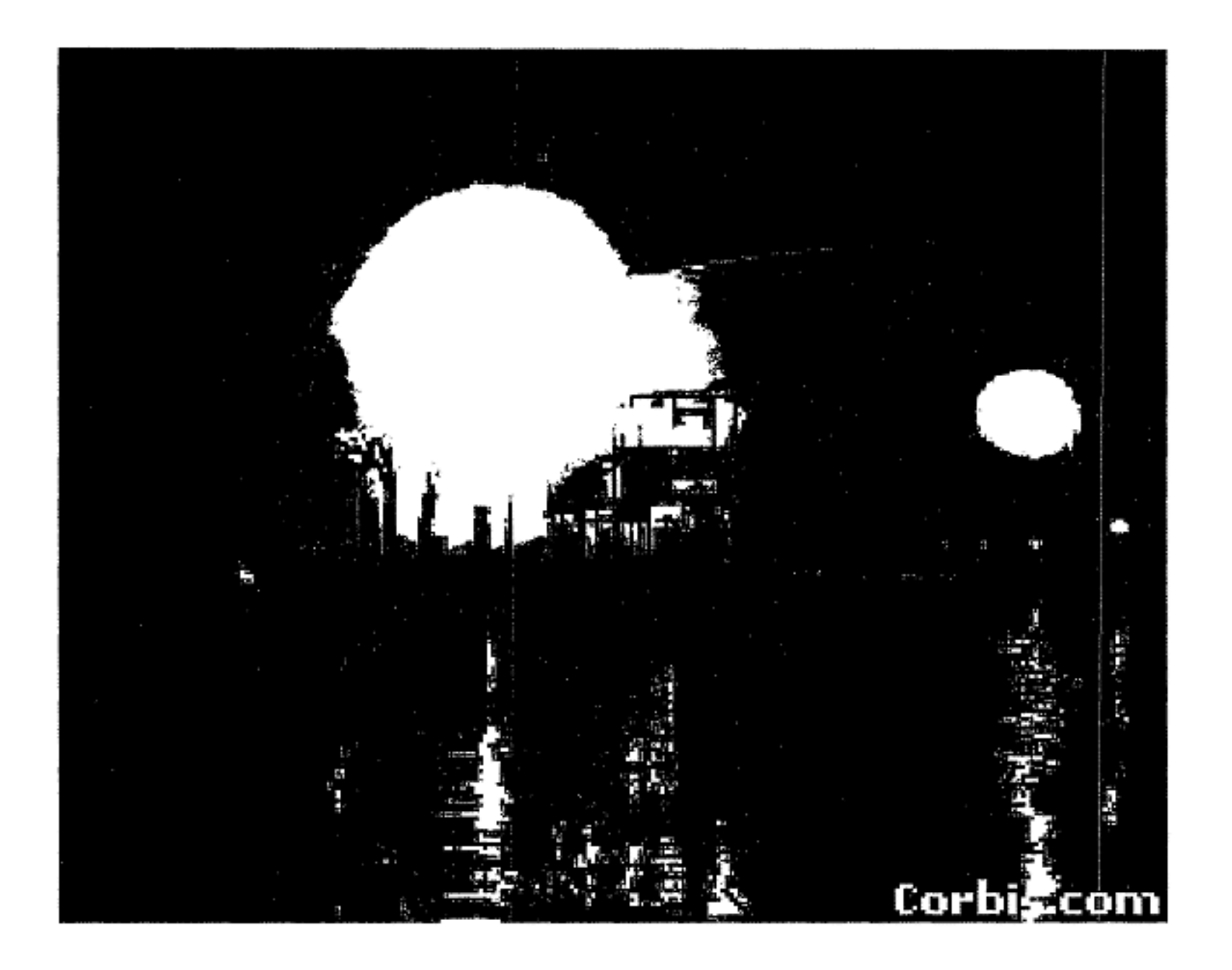

# TRANSIT DATABASE USER'S MANUAL

# **TABLE OF CONTENT**

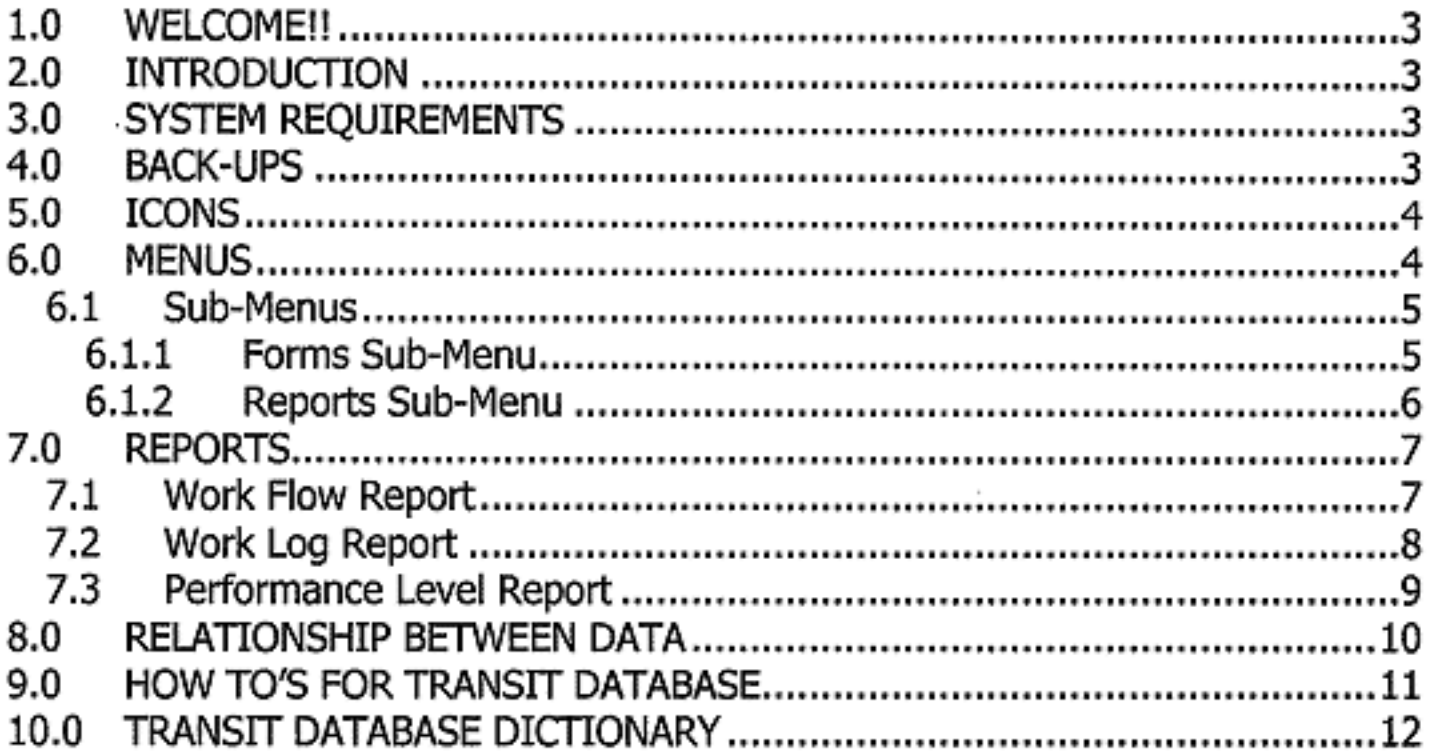

 $\sim$ 

 $\epsilon$ 

 $\bar{a}$ 

# **1.0 WELCOMEII**

Welcome to the Transit Database. The following is a Users' Manual created to help a layman learn to understand and operate the database with ease, and generate customized Reports for viewing.

# **2.0 INTRODUCTION**

This database provides information on the time standards for the repair of the braking systems of the transit vehicles. The database would also give the work elements required to do the repair jobs on the transit vehicles along with the standard time required to do the job. The database is intended to help the managers to evaluate the relative productivity or the combined productivity of all employees. In addition, it allows managers to schedule specific tasks to employees and to obtain an estimate of ending time of those tasks according to the standards previously determined. Other functions provided by database are explained further in other sections.

### 3.0 **SYSTEM REQUIREMENTS**

To use the Transit database, minimum system requirements are listed below:

- Intel Pentium processor, AMD Duron or equivalent (500 MHz system speed)
- 64MB RAM
- At least 50 MB of free hard disk space (8 GB HDD preferred)
- Microsoft Office 2000, Professional edition.
- Microsoft Windows 2000 operating system
- CD ROM (16x preferred)

# **4.0 BACK-UPS**

It is recommended that a back-up of the database be made very week in order to have the latest and current information stored in case of machine failure. Back-ups must be stored on a separate machine preferably, on FTP Programs (Remote disk space) or on CD If a CD Burner is available.

# **5.0 ICONS**

The following are the various icons used within the database, and their function is explained briefly.

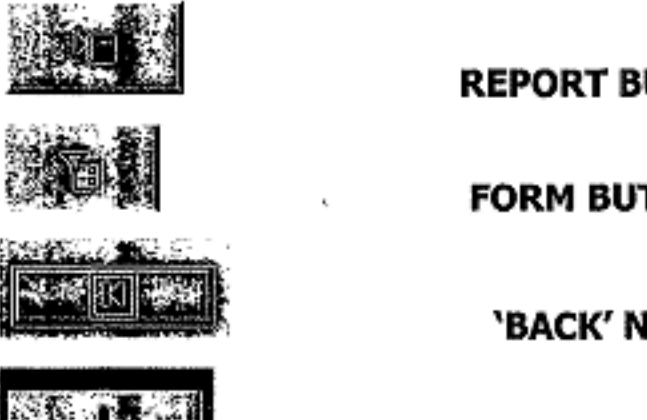

**REPORT BUTTON** 

**FORM BUTTON** 

**'BACK' NAVIGATION BUTTON** 

**'EXIT MENU' BUTTON** 

# 6.0 **MENUS**

The Main Menu is provided with two buttons: one for Data Entry (Forms) and another to view/customize Reports There Is an Exlt button at the bottom to dose this page.

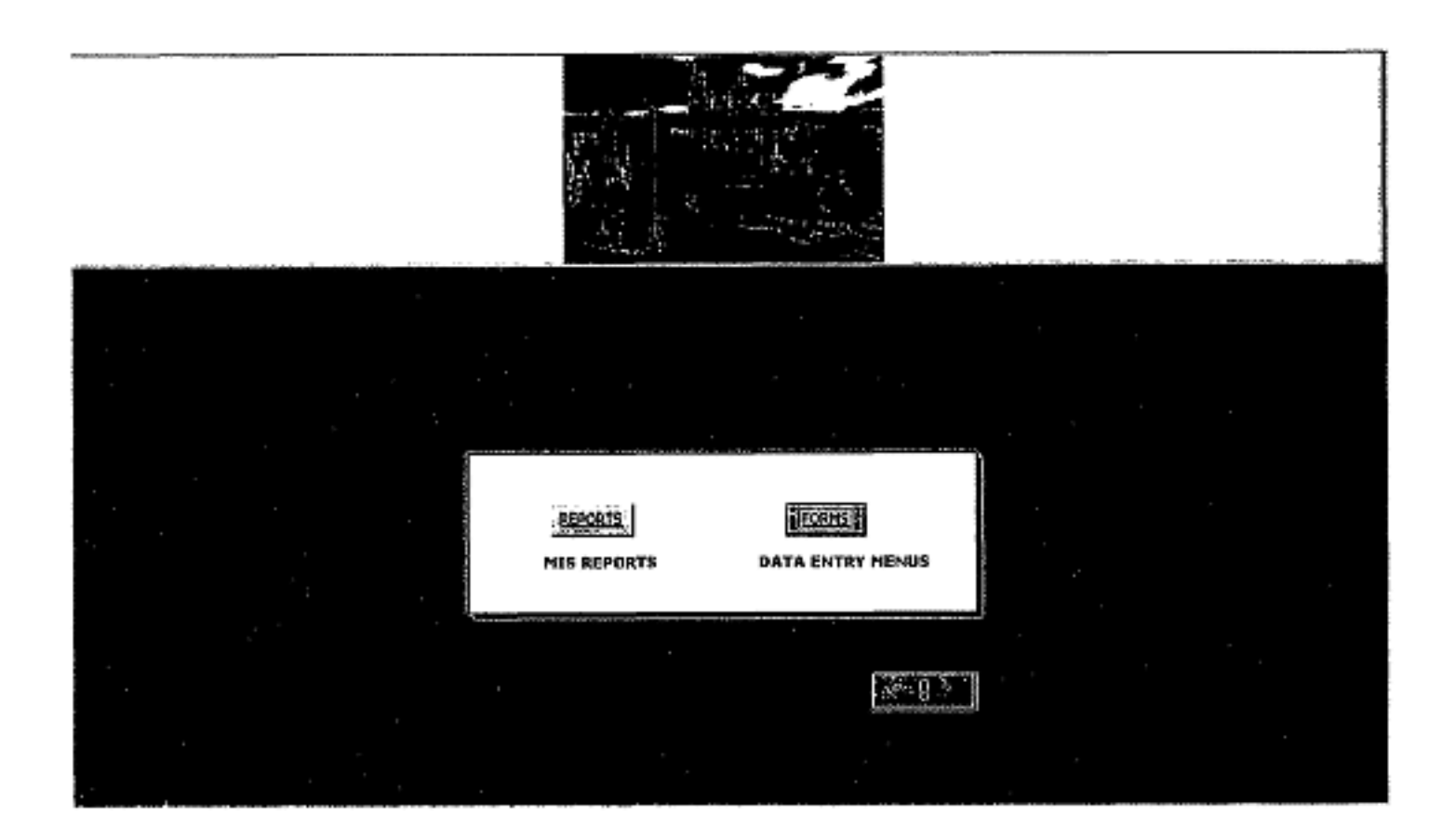

#### $6.1$ **Sub-Menus**

Every sub-menu has clearly marked buttons for accessing various Forms or Reports. For Example, within the Reports Menu, we have a Work Flow Report, for viewing the flow of various processes in a Brake Job.

### 6.1.1 Forms Sub-Menu

Forms are meant for data entry, updating, editing and deleting records of transactions, clients, order in information, etc. It is through these forms that the database will be populated. Keeping in mind user convenience, the menus are created in such a way that the user can move from one related form to another with in a single click. For example, for entering employee data for a new employee, the Employee Details Form needs to be updated. So when the user fills out the Employee Form, the next for in the sequence can be accessed by one click as shown in the screen shot below. To access the forms simply select the required form from the Forms Menu.

As shown below, there are several buttons to access various forms. These Forms are used to enter/update data in the tables of the database. The formats and parameters for entering data in forms are shown in the Data Dictionary at the end of the manual.

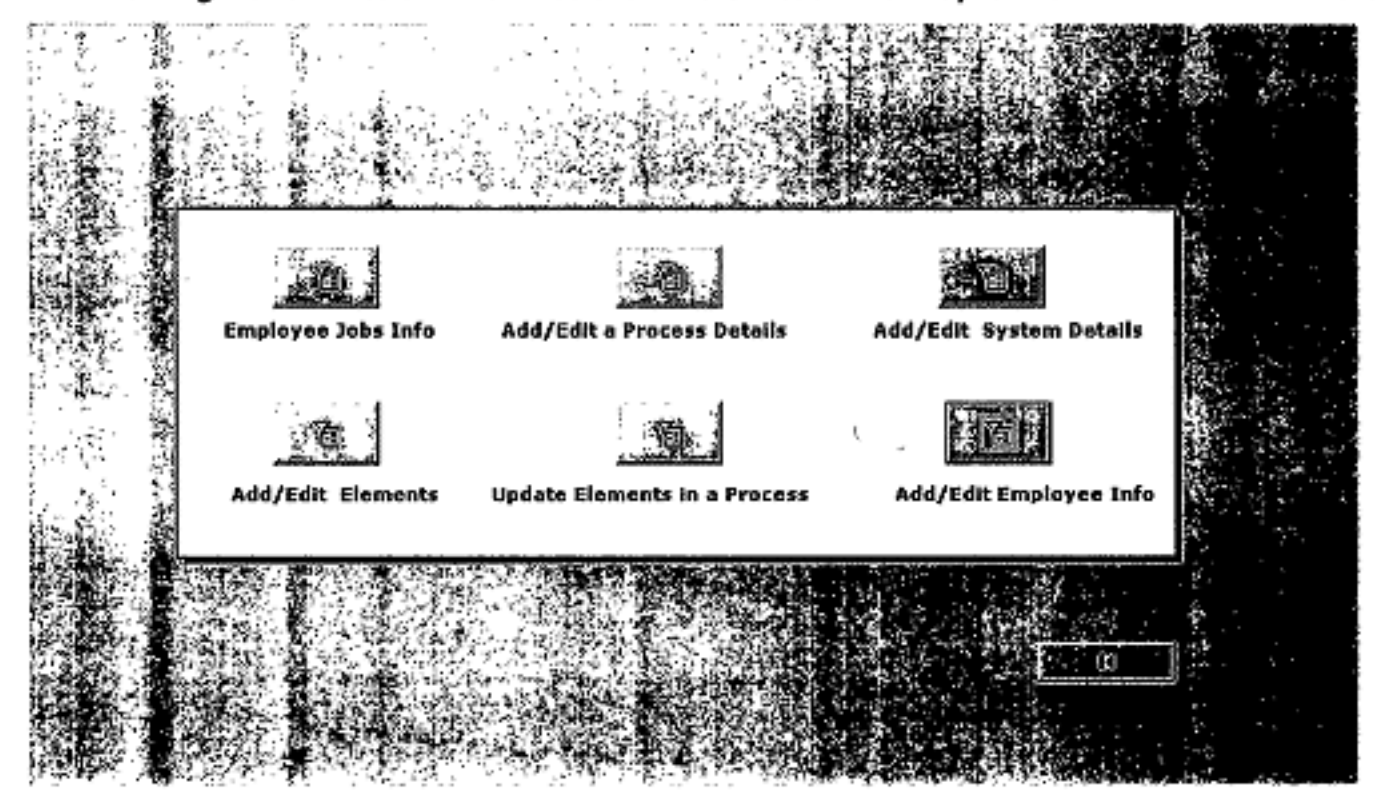

# 6.1.2 Reports Sub·Menu

Reports provide specific business information in a printable format. Some of the reports can be generated based on criteria like time period. Every report created for the Transit Database has a specific business function like Employee Performance tracking or Work Flow. Details of all the Reports are given below.

As shown next, the Reports sub-menu has three buttons to access the respective Reports. The Work Order Report takes user inputs for Report start and end dates.

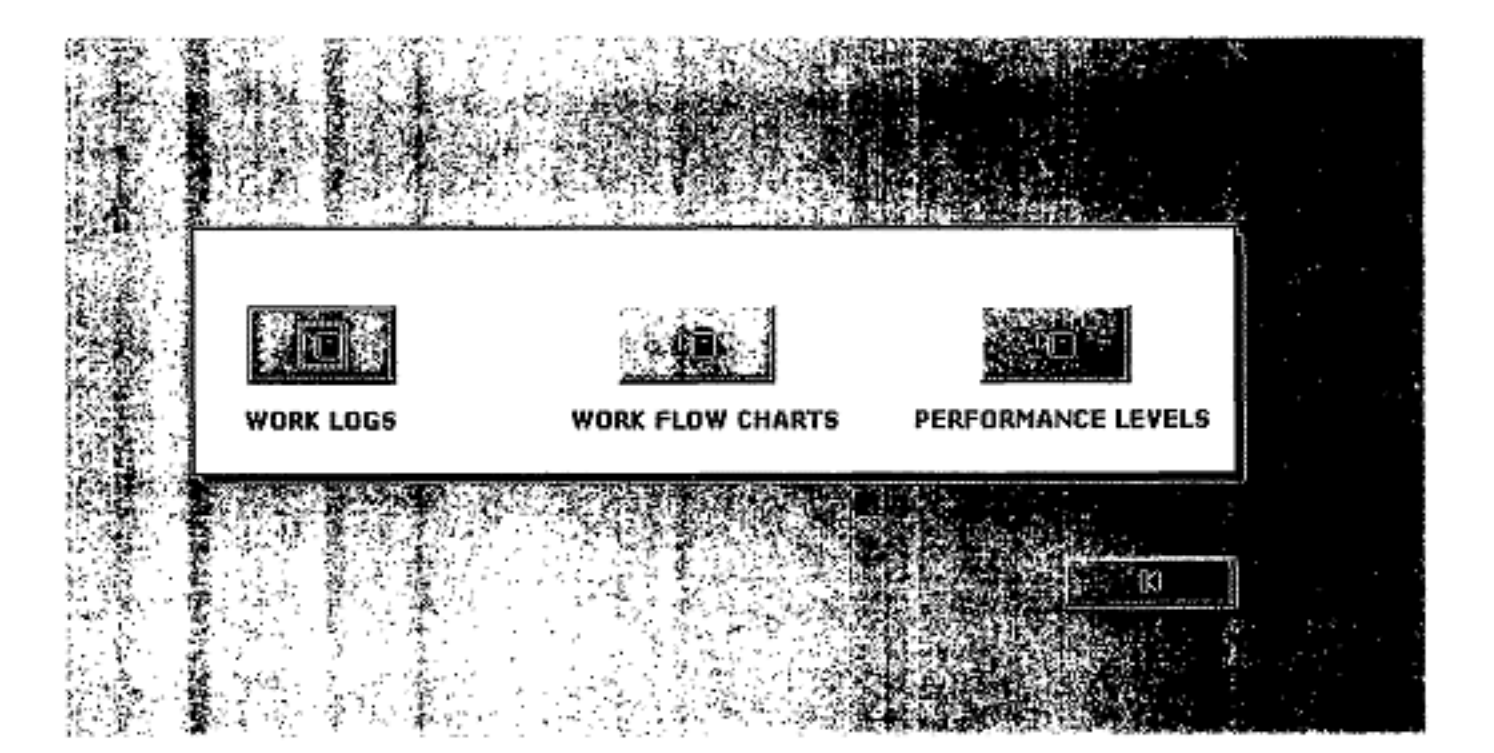

#### 7.0 **REPORTS**

Reports provide specific business information in a printable format. Some of the reports can be generated based on criteria like time period. Every report created for the Transit Database has a specific business function like Employee Performance tracking or Work Flow. Details of all the Reports are given below.

#### $7.1$ **Work Flow Report**

As shown below, this report shows at a glance the processes involved in a brake job, their Standard Times and a brief description of the processes. This can be handed to a worker along with the Flow Chart provided with the database to use as a guideline. The Management can also add/edit processes through the Forms, and all changes will automatically be reflected in the Reports.

# no presenta que en que en el contrar un el contrar el contrar el contrar el contrar el contrar el contrar el c **Work Flow**

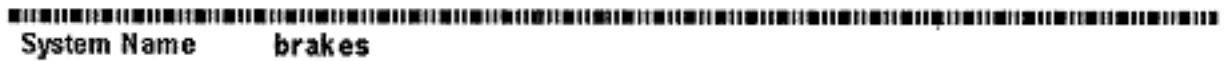

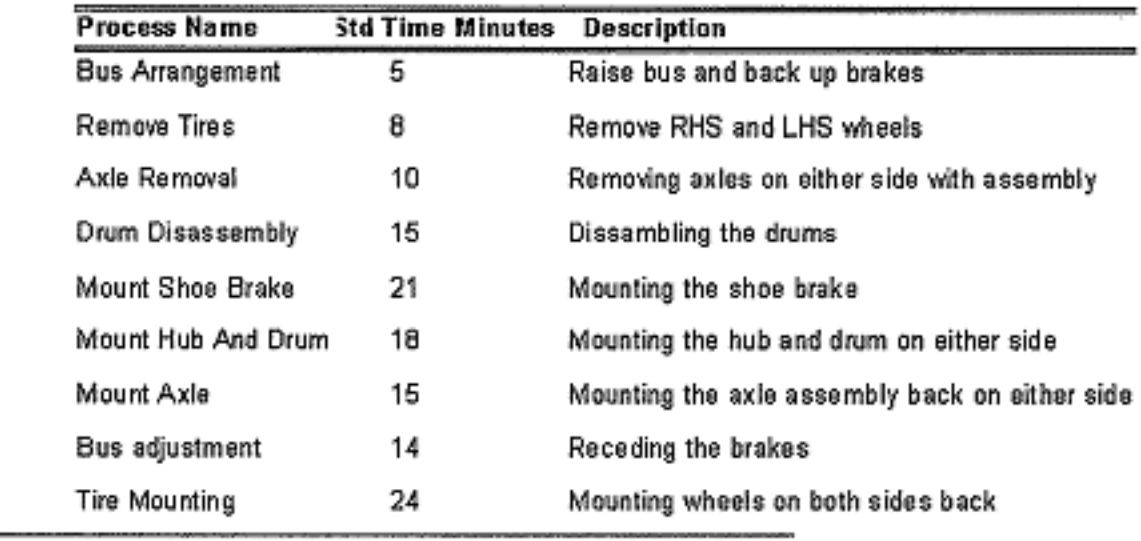

**Grand Total** 

$$
130\,
$$

#### $7.2$ Work Log Report

For this report the user needs to enter start and end dates for which the Report is generated. This Report shows which job was performed by which employee and on what date. It also provides comparison between Operator and Standard times. Report is shown below. This Report keeps a track of worker performance and can be used for performance evaluation, identifying training needs and assessing scientific grounds for promotion of employees.

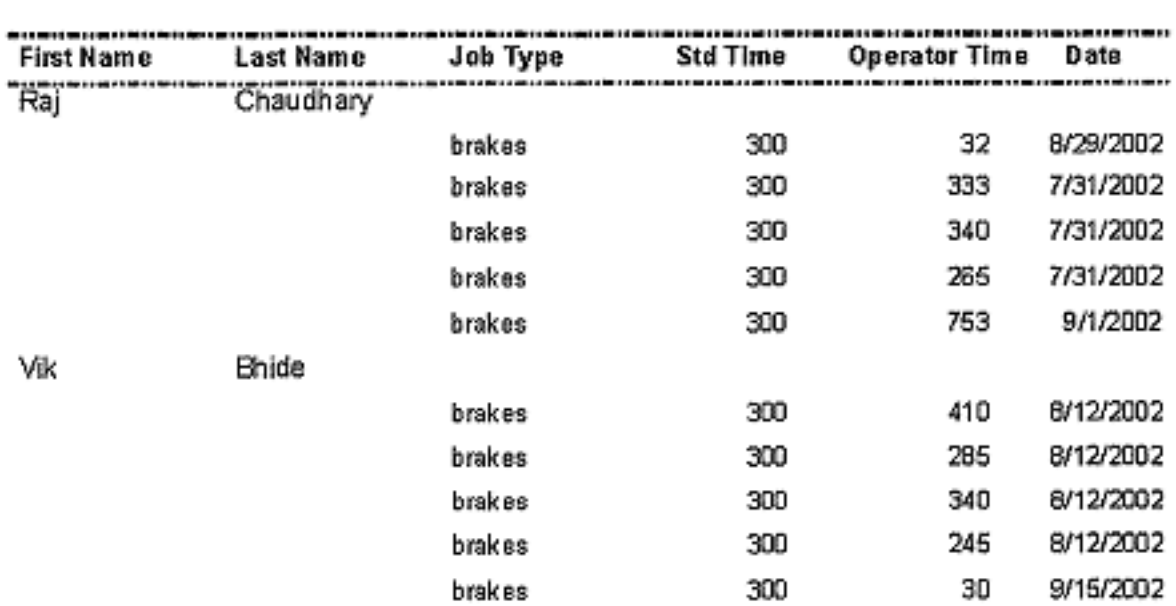

# **Work Log**

# **7.3 Performance Level Report**

This is a graphical Report and shows at a glance the number of jobs worked on, the average Performance level for the jobs. This allows Management to find out the preparedness of the facility to do brake jobs. See picture below.

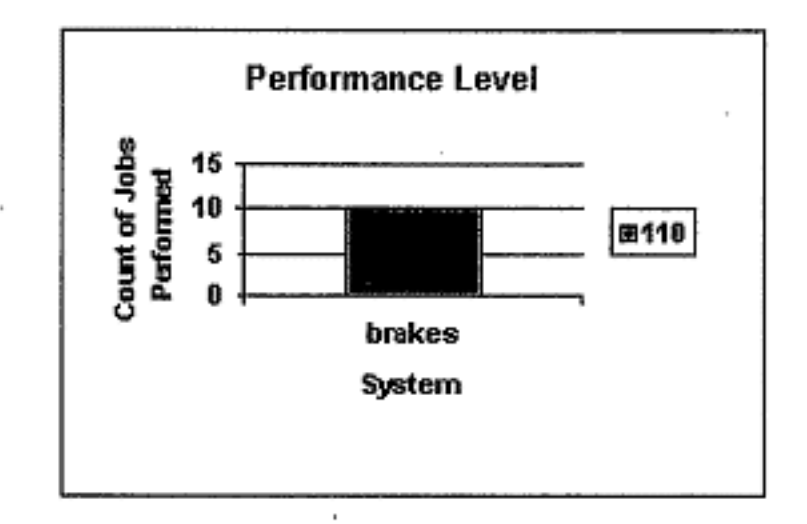

# 8.0 **RELATIONSHIP BETWEEN DATA**

All the tables within the database are connected to one another in some way, such that data can be viewed using the Reports in any manner. The relationships are shown below In the Entity-Relationship diagram. Explanation of each table is covered in the data dictionary.

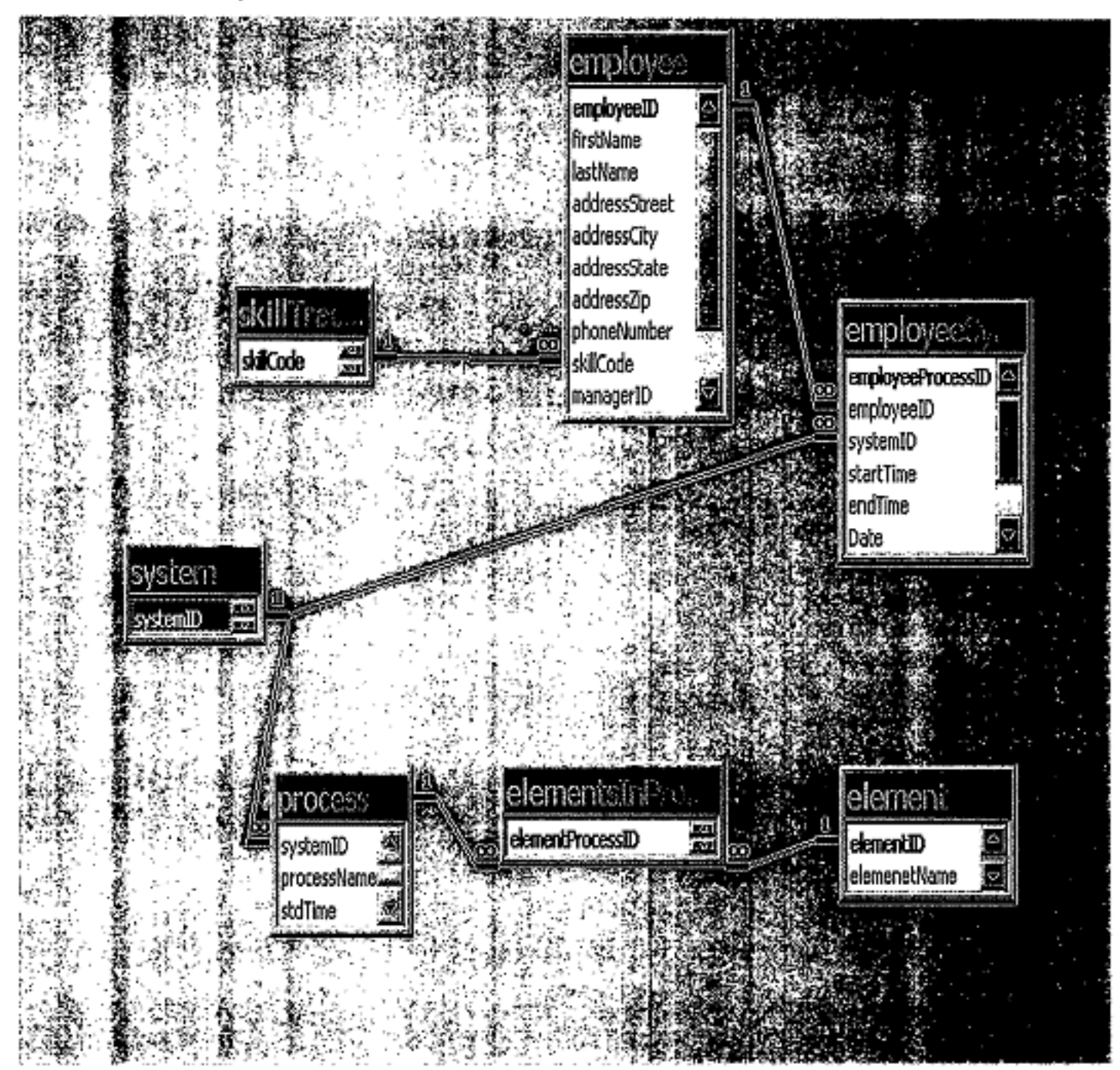

# **9.0 HOW TO'S FOR TRANSIT DATABASE**

## **1. How to enter a new Element in a Process?**

Two forms need to be entered, the Element Details form, which adds a new element into the database and the ElementsinProcess form, which corresponds this element to a particular Process/es.

### **2. How to evaluate employee performance?**

Use the 'Work Log' report by entering the period for which performance measurement is needed. Then check the employees Performance Rating, and compare improvement/progress.

### **3. How to add Processes to a system?**

Use the Process details form to create a new Process and match it to a system via the SystemiD.

# **IMPORTANT: When adding new process times, give additional 15% allowance** *to* **the times for fatigue, standing, etc. by multiplying the time**  *by 1.15.*

### **4. How to generate a Work Order?**

Use the Work Flow report to enlist Standard Times and processes in the system to be worked on, and use the 'Proposed Flow Chart' to check detailed method.

# **S. How to measure System time?**

After the set up is complete and the work order is given, start the time measurement.

Stop the clock for foreign elements, and restart after it is resolved. Stop the clock when work order is returned.

# **6. How to delete Incorrect entries?**

Go to the concerned form, scroll to the incorrect entry using scroll bars at the bottom, and when the desired record appears, delete entry or delete entire record.

# **10.0 TRANSIT DATABASE DICTIONARY**

**System:** This refers to the various jobs like brakes, air conditioning, etc within the fadllty.

**Process:** A system is made up of several 'Processes' as shown in the Process table. Each Process is unique and corresponds to some System via the System 10.

**Element:** This is smallest defined work element. Many elements together make a Process or entire System, e.g., Remove Nuts from wheel. The database contains over 200 Elements corresponding to Brake Jobs.

The following tables summarizes and describes each of the entity sets of the database. For each entity sets and related attributes the data type along with the description for each attribute is provided.

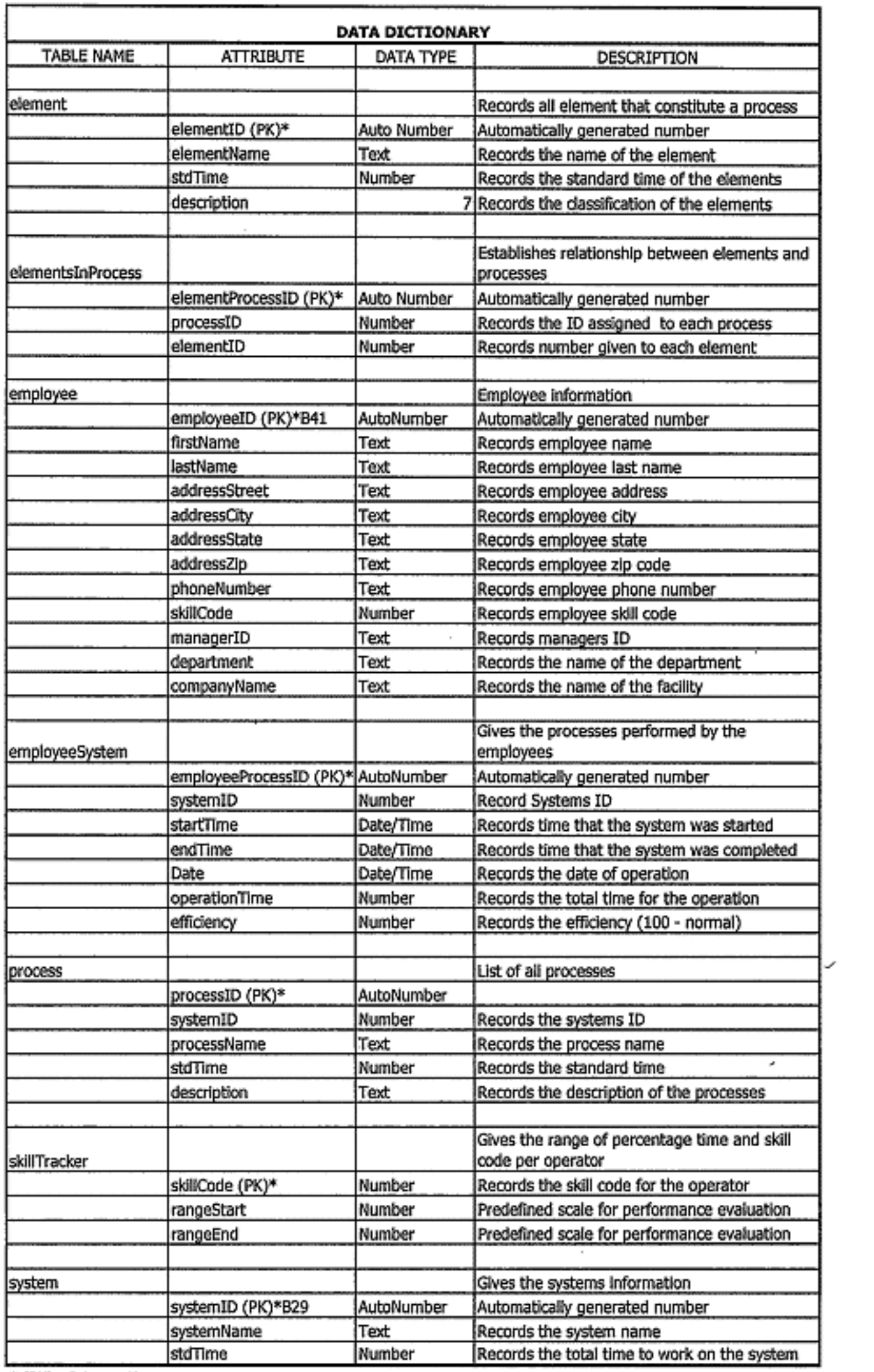

 $\sim$ 

\* (PK) - Primary Key

 $\begin{array}{c} \n \cdot & \cdot & \cdot \\ \n \cdot & \cdot & \cdot \\ \n \cdot & \cdot & \cdot \end{array}$ 

 $\sim 10^{11}$  km s  $^{-1}$  .

 $\bar{\gamma}$